## Povezava z Win Fax-om

Zadnja sprememba 23/07/2021 1:17 pm CEST

Kot primer vzemimo, da smo v Strankah pripravili datoteko z sledečimi nastavitvami: Uporaba izvoza - FAX, Ločilo med polji – vejica. Povezava z Win Fax-om poteka po korakih:

9. V programu Win Fax izberemo**File** (Datoteka) – **Import** (Uvoz) – **Phonebook** (Telefonski imenik). Odpre se spodaj prikazano okno.

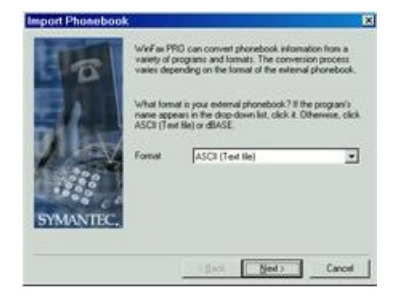

V spustnem seznamu izberemo vrsto datoteke, v katero smo izvozili podatke iz strank. To je **ASCII (text file)**. Kliknemo na **Next** (Naprej).

10. Določiti moramo pot do datoteke in ime datoteke, v katero smo izvozili podatke iz strank.

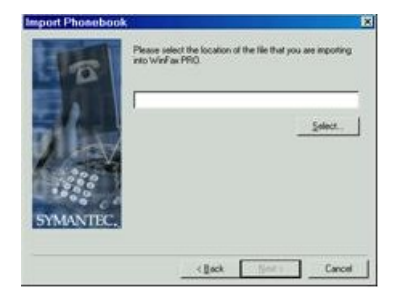

Pot in ime datoteke lahko vpišemo ali določimo s pomočjo gumba**Select** (Prebrskaj). Nato kliknemo na **Next** (Naprej).

11. Definirati moramo, kako so podatki v datoteki med sabo ločeni.

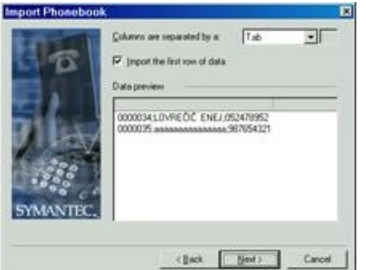

Kolone smo med sabo ločili z različnimi znaki. Če smo v strankah v oknu Izvoz podatkov kot **Ločilo med polji** vpisali »,«, potem sedaj kot »**Colums are separated by a:**« izberemo »**Comma(,)**«. Če pa smo strankah v oknu Izvoz podatkov

**V tem prispevku**

kot **Ločilo med polji** vpisali katerokoli drugo ločilo, potem na tem mestu kot »Colums are separated by a:« izberemo »Other« in v polje desno vpišemo vrsto ločila. Kliknemo na **Next** (Naprej).

12. Definirati moramo katero polje WinFax-a je povezano z zapisom v datoteki, v katero smo izvozili podatke iz strank. Kliknemo na **Next** (Naprej).

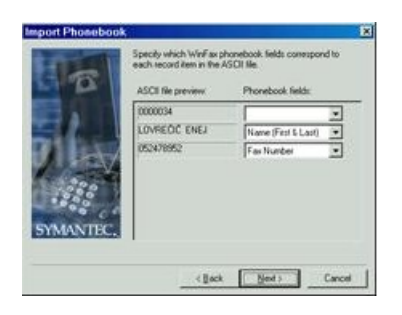

13. Izberemo mapo, kamor se bodo uvozili podatki in kliknemo na Finish (Dokončaj).

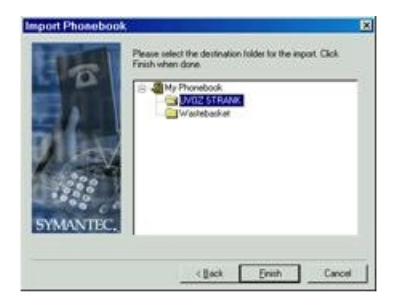